ダッシュボードの「プロフィール確認・変更」ボタンをクリックすると「プロフィール確認・変更」画面が表示されます。 ここではプロフィールの確認や変更、パスワードの変更ができます。

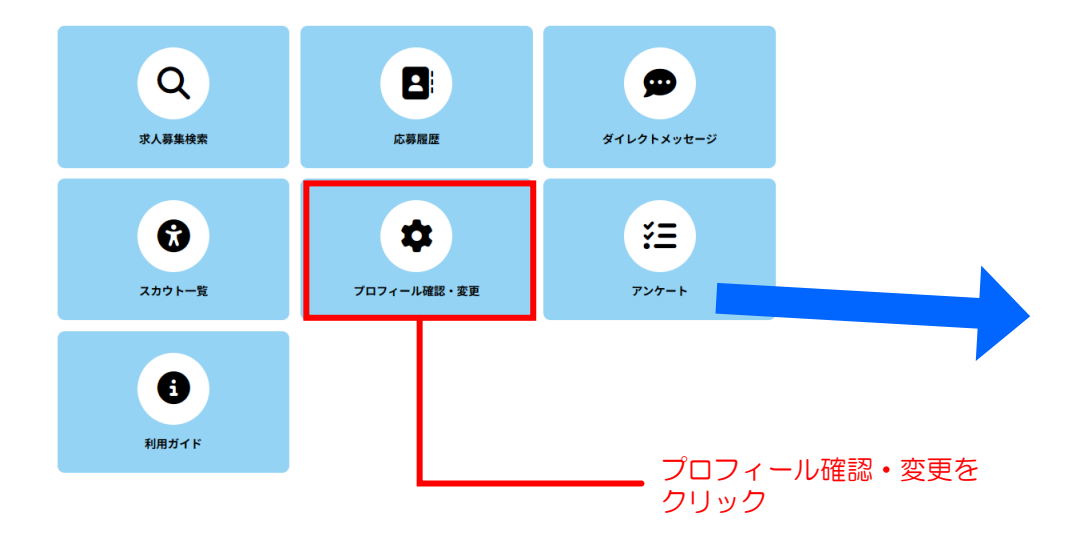

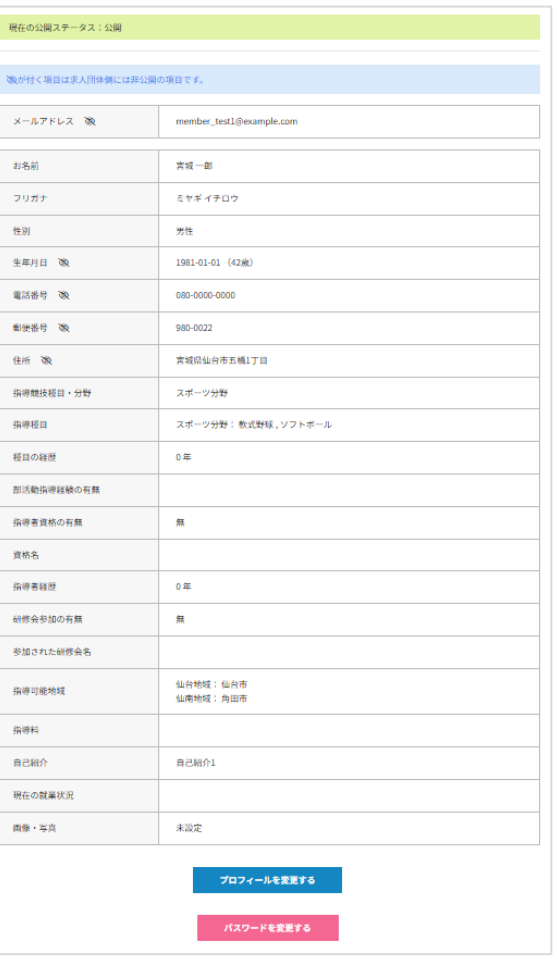

プロフィール確認・変更

「プロフィールを変更する」ボタンをクリックすると「プロフィール確認・変更」画面が表示され、 現在の設定を確認できます。この内容が採用担当者からも閲覧できます(※メールアドレスを除く)。 プロフィール確認画面下部の「プロフィールを変更する」ボタンをクリックするとプロフィール変更画面が表示され、 プロフィール情報を変更することができます。

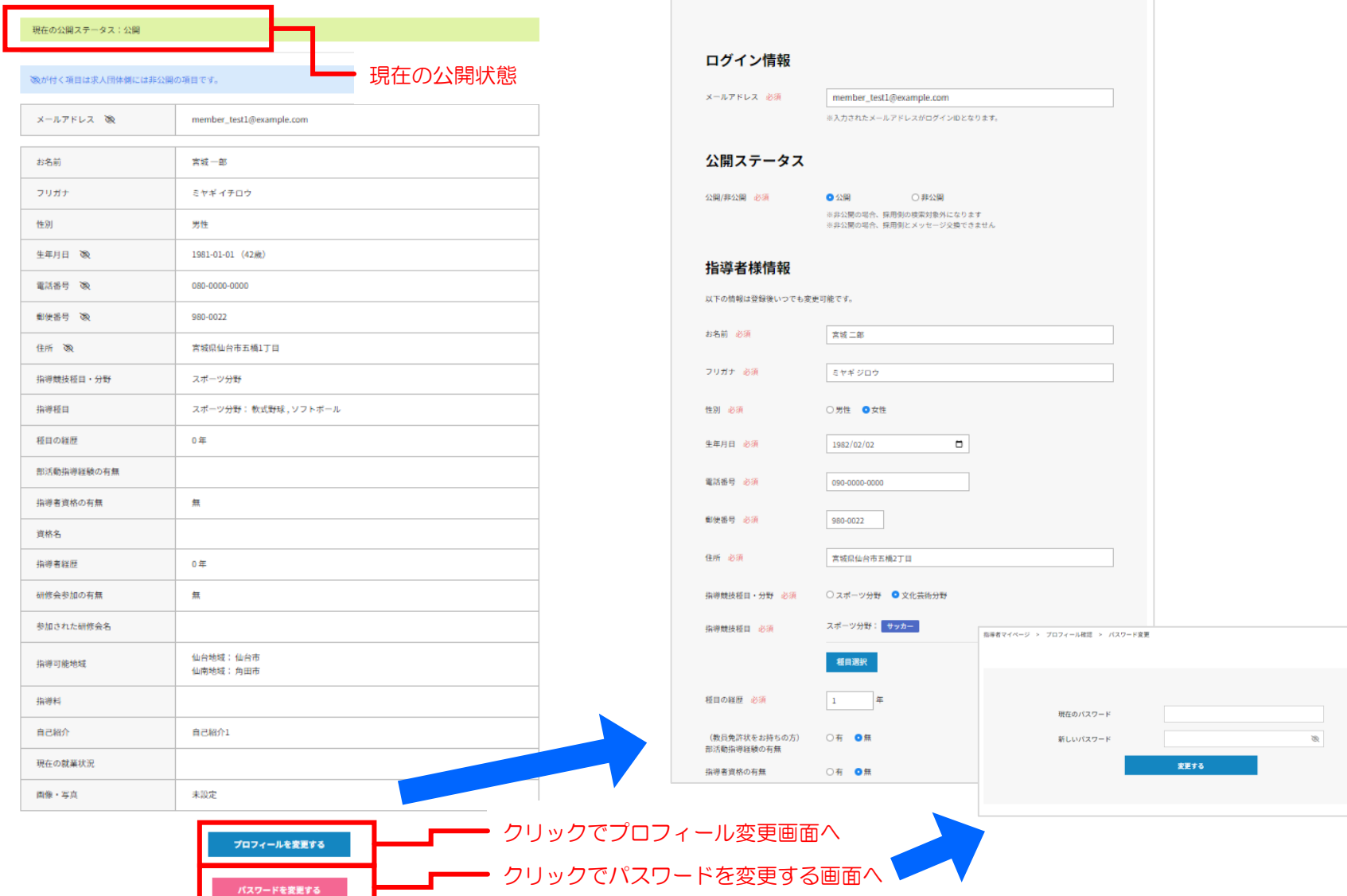

### プロフィール確認・変更[パスワード変更]

ここではログインパスワードの変更手順を説明します。

① 現在のパスワード、新しい(変更したい)パスワードをそれぞれ入力します ② 「変更する」ボタンをクリックします。 ③ 以下のメッセージが表示されれば変更完了です。

パスワードを変更しました。 パスワード変更

ダッシュボード > パスワード変更

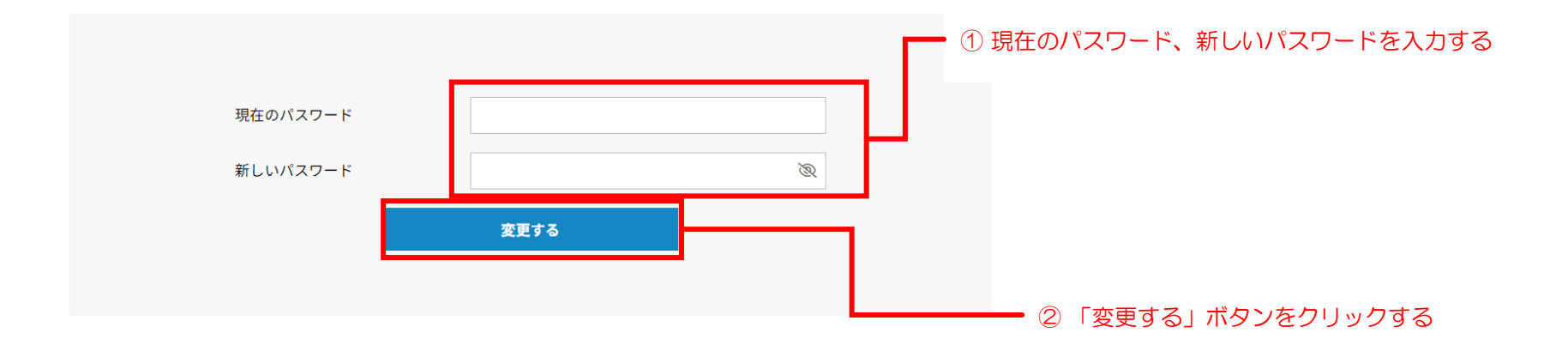

### プロフィール変更①

### 公開ステータス

(1) 公開/非公開/退会 必須

● 公開 ○ 非公開 ○ 退会 ※非公開の場合、採用側の検索対象外になります。 ※非公開の場合、採用側とメッセージ交換できません

### 指導者情報

あなたの指導者としてのプロフィールを登録してください。 登録した情報はマイページでいつでも変更可能です。

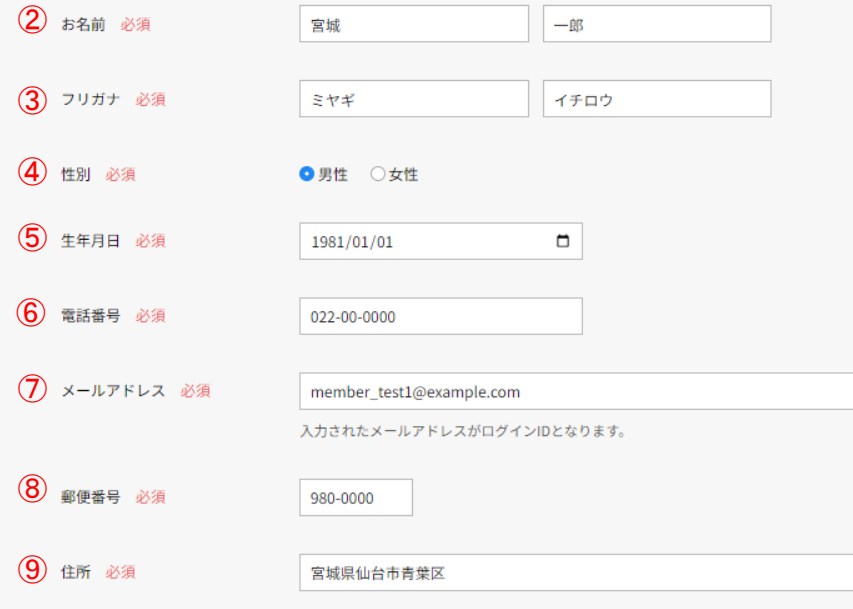

② 公開ステータス

非公開の場合、採用側の検索対象外となり、メッセージ交 換はできません。

退会について、退会を選択しプロフィール更新をするとク リックすると、退会処理されます。退会処理が行われると 次回からログインはできなくなります。

### ② お名前

- ③ フリガナ カタカナで入力してください。
- ④ 性別
- ⑤ 生年月日
- ⑥ 電話番号
- ⑦ メールアドレス

変更すると変更後のメールアドレスに変更通知が送信されます。

⑧ 郵便番号

7桁の数値か000-0000で入力してください。

⑨ 住所

郵便番号が入力されると自動で入力されます。

# プロフィール変更②

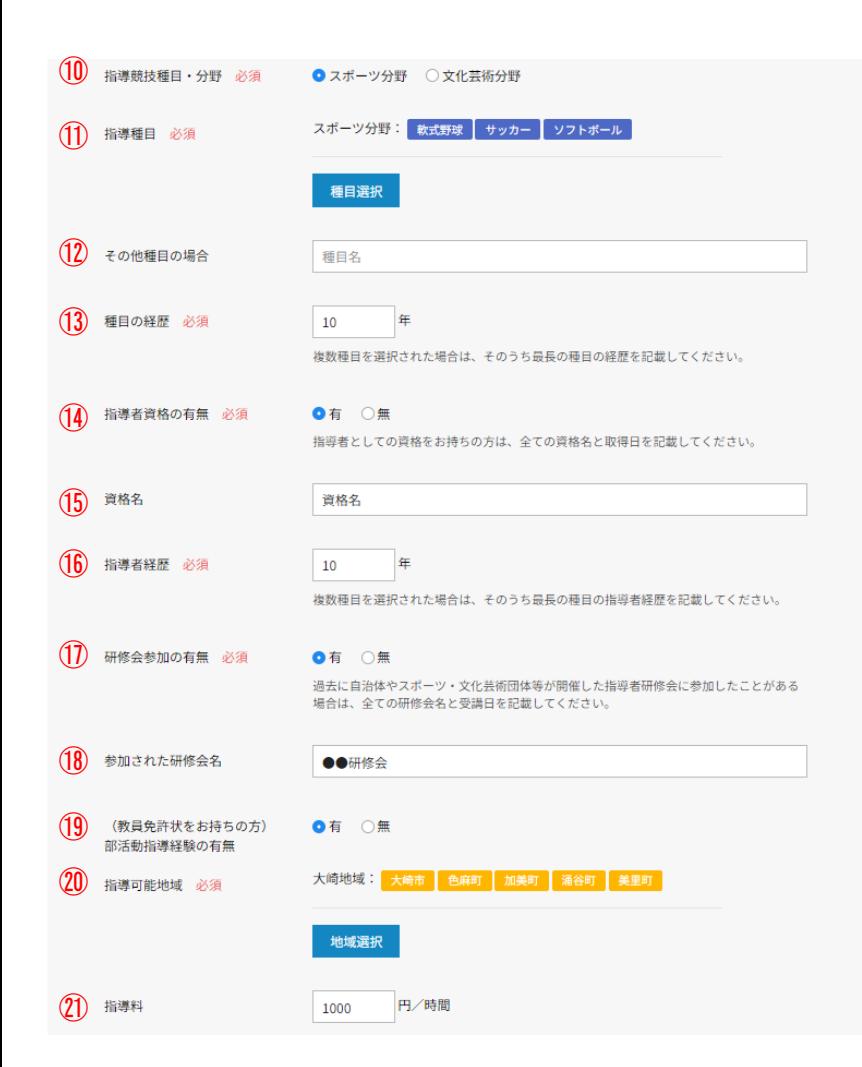

- 指導競技種目・分野
- 指導競技種目

「種目選択」ボタンをクリックして、ご自身が教える分野として該当す ると考えられる分野を選択してください。 ※手順は「マイページ[[プロフィール確認・変更③](#page-6-0)[プロフィール変更 [\(種目選択\)](#page-6-0)]]」を参照ください。

- その他種目の場合 種目選択の中にない場合、こちらに種目名を入力してください。
- 種目の経歴
- 指導者資格の有無
- 資格名

指導者資格が無の場合、非表示になります。

- 指導者経歴
- 研修会参加の有無
- 参加された研修会名

研修会参加が無の場合、非表示になります。

- (教員免許をお持ちの方)部活動指導者経験の有無
- 指導可能地域

「地域選択」ボタンをクリックして、ご自身の活動範囲として該当する と考えられる地域を選択してください。 ※手順は「マイページ[[プロフィール確認・変更③](#page-7-0)[プロフィール変更 [\(地域選択\)](#page-7-0)]]」を参照ください。

指導料

# プロフィール変更③

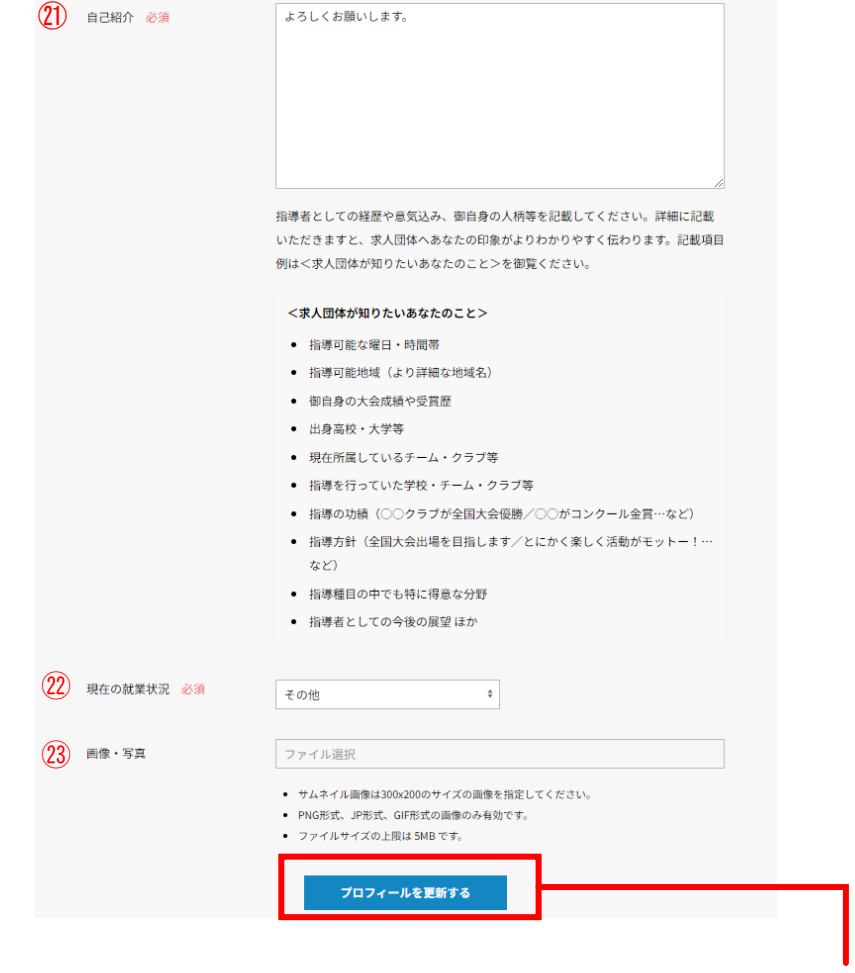

### ㉑ 自己紹介

指導者としての経歴や意気込み、御自身の人柄等を記載してくださ い。詳細に記載いただきますと、求人団体へあなたの印象がよりわ かりやすく伝わります。記載項目例は<求人団体が知りたいあなた のこと>を御覧ください。

#### ㉒ ㉒ 現在の就業状況

#### ㉓ PR画像

サムネイル画像は300x200のサイズの画像を指定してください。 PNG形式、JP形式、GIF形式の画像のみ有効です。 ファイルサイズの上限は 5MB です。

「プロフィールを更新する」をクリック

これらに必要な情報を入力して、「プロフィールを更新する」ボタンをクリックして更新します。

## <span id="page-6-0"></span>プロフィール変更(種目選択)

プロフィール内の「競技・種目選択」の選択手順について説明します。

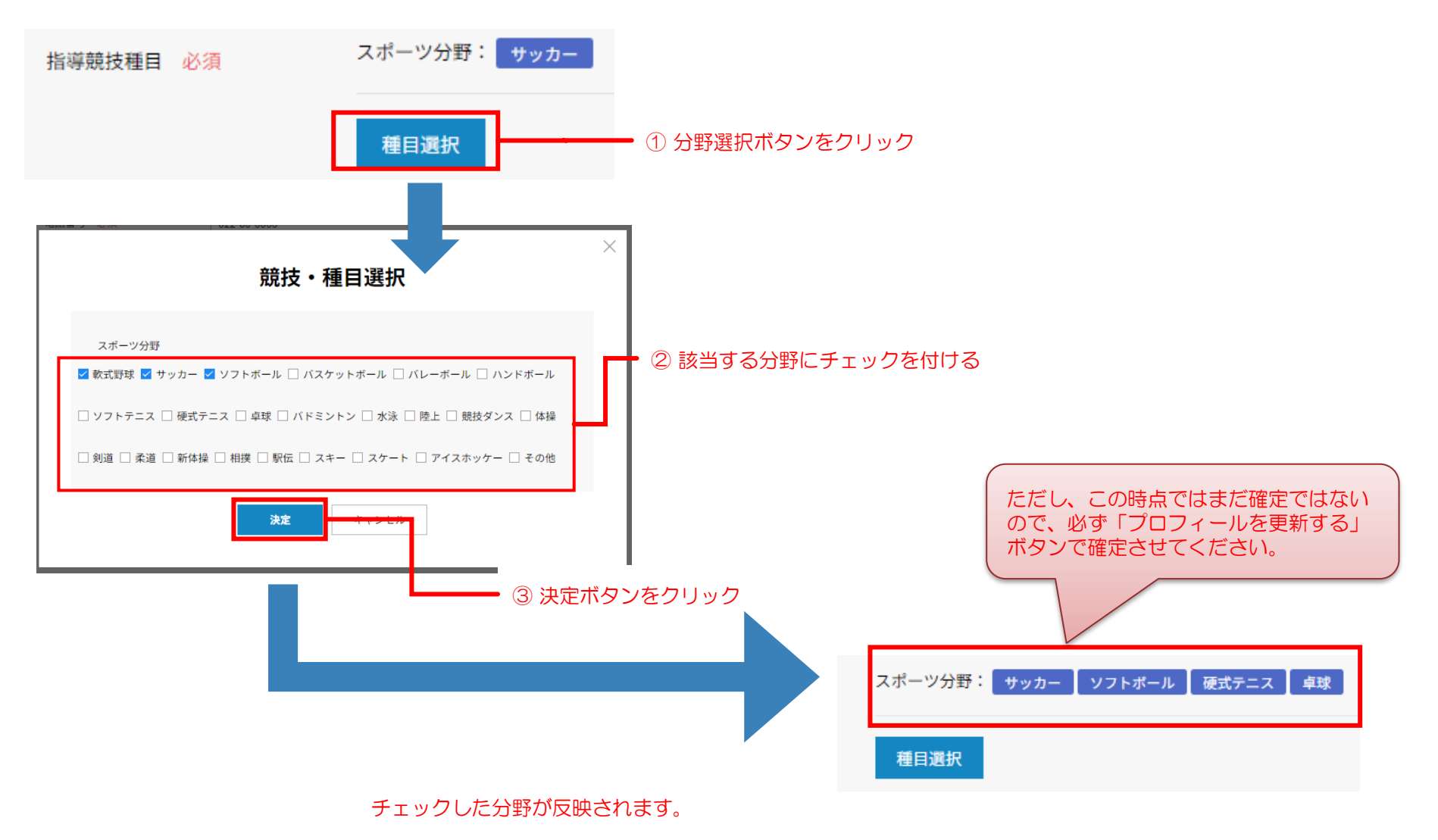

## <span id="page-7-0"></span>プロフィール変更(地域選択)

プロフィール内の「地域選択」の選択手順について説明します。

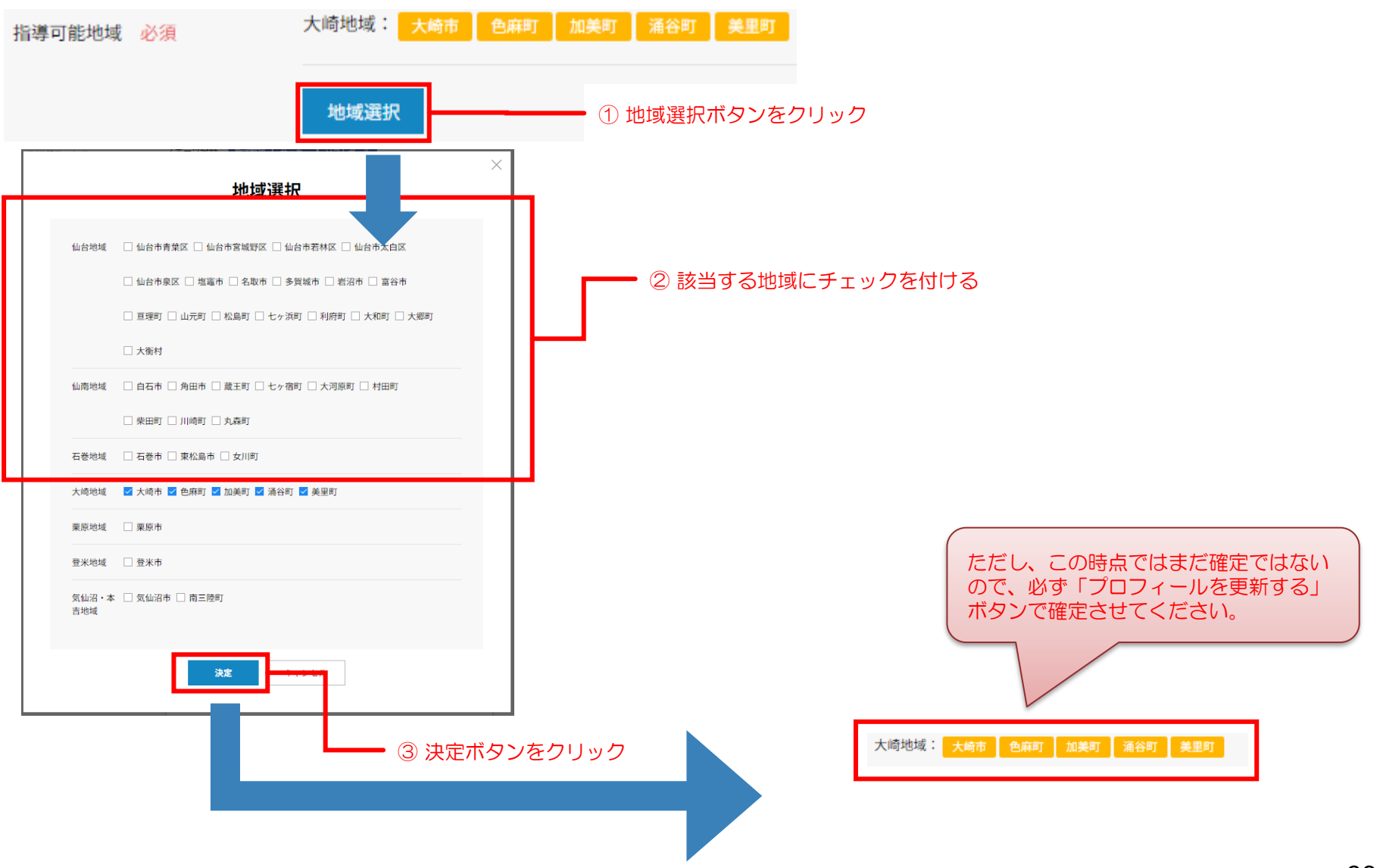

プロフィール変更(ファイル選択)

プロフィール内のファイルを指定する項目の手順について説明します。

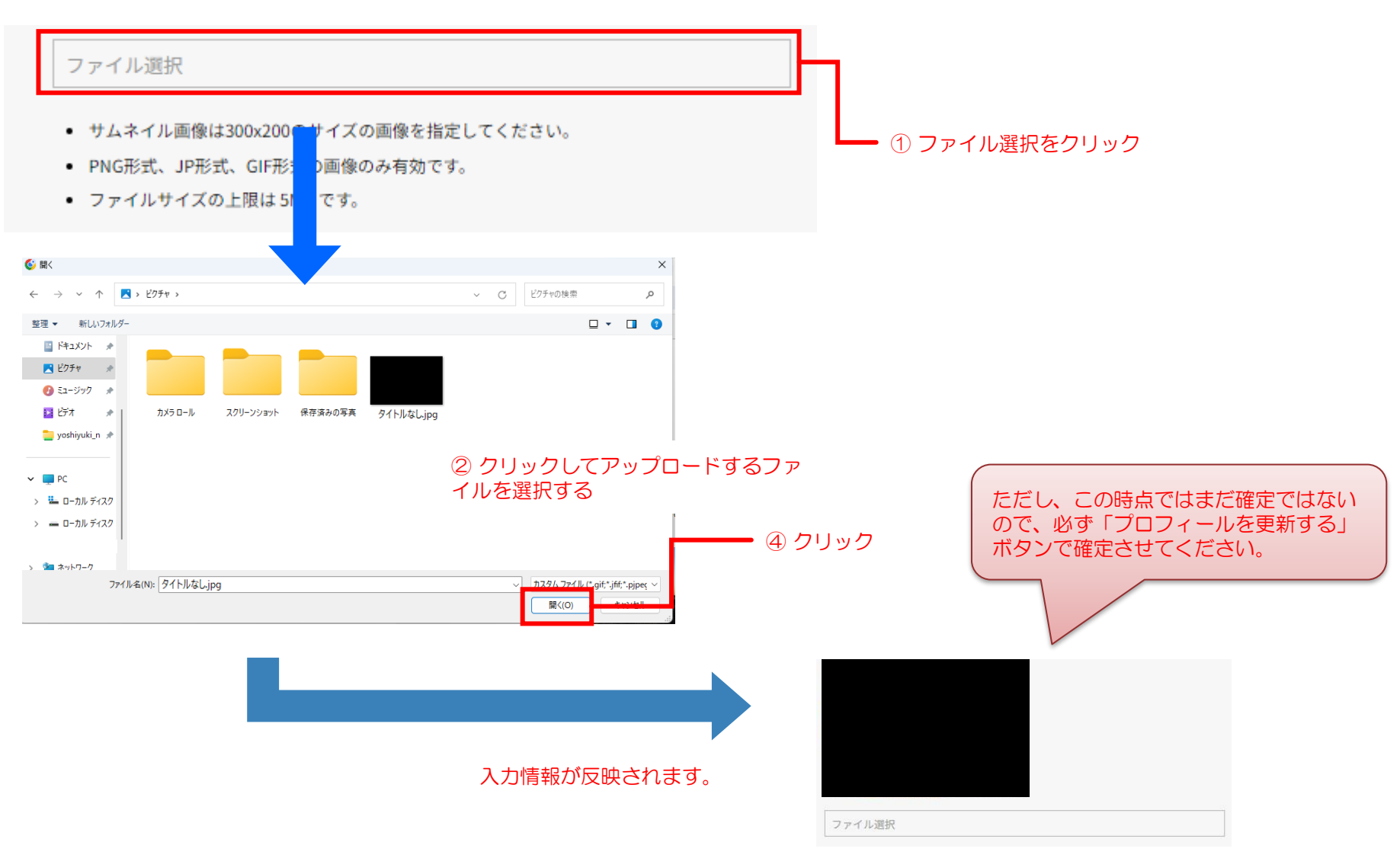